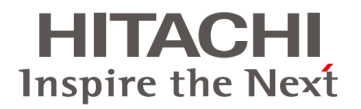

# HA8000

# LAN拡張機能設定手順書 (Emulex編)

マニュアルはよく読み、保管してください。

製品を使用する前に、安全上の指示をよく読み、十分理解してください。 このマニュアルは、いつでも参照できるよう、手近なところに保管してください。

### 登録商標・商標

Microsoft、Windows、Windows Server、Hyper-Vは米国Microsoft Corporationの米国およびその他の国におけ る登録商標または商標です。 Linuxは、Linus Torvaldsの米国およびその他の国における登録商標または商標です。

Red Hatは、米国およびその他の国におけるRed Hat, Inc.の登録商標または商標です。

その他、本マニュアル中の製品名および会社名は、各社の商標または登録商標です。

### 発行

2016年4月(3版)

### 版権

このマニュアルの内容はすべて著作権によって保護されています。このマニュアルの内容の一部または全部を、 無断で転載することは禁じられています。

Copyright© Hitachi, Ltd. 2012, 2016. All rights reserved.

## <span id="page-2-0"></span>お知らせ

### <span id="page-2-1"></span>重要なお知らせ

- 本書の内容の一部、または全部を無断で転載したり、複写することは固くお断わりします。
- 本書の内容について、改良のため予告なしに変更することがあります。
- 本書の内容については万全を期しておりますが、万一ご不審な点や誤りなど、お気付きのことがありましたら、 お買い求め先へご一報くださいますようお願いいたします。
- 本書に準じないで本製品を運用した結果については責任を負いかねますので、あらかじめご了承ください。

### <span id="page-2-2"></span>規制・対策などについて

### 輸出規制について

本製品を輸出される場合には、外国為替および外国貿易法並びに米国の輸出管理関連法規などの規制をご確 認のうえ、必要な手続きをお取りください。なお、ご不明の場合は弊社担当営業にお問い合わせください。 なお、この装置に付属する周辺機器やプレインストールされているソフトウェアも同じ扱いになります。

# <span id="page-3-0"></span>はじめに

このたびはHA8000 コンバージドネットワークボードをお買い上げいただき、誠にありがとうございます。このマニ ュアルは、コンバージドネットワークボードのWindows Server 2008 R2 用LAN拡張機能ツール「OneCommand NIC Teaming and VLAN Manager」(以降 NIC Teaming Kit)を使用するために必要な事柄について記載してい ます。

### <span id="page-3-1"></span>マニュアルの表記

### マークについて

マニュアル内で使用しているマークの意味は次のとおりです。

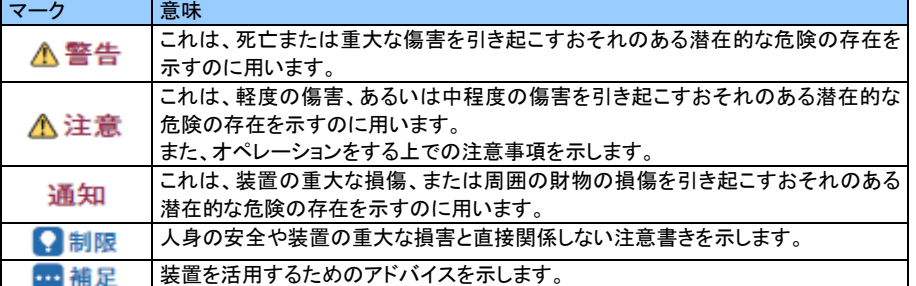

### オペレーティングシステム(**OS**)の略称について

本マニュアルでは、次のOS 名称を省略して表記します。 また、Service Pack については記載していません。

> Microsoft® Windows Server® 2012 R2 Standard 日本語版 (以下 Windows Server 2012 R2 Standard) Microsoft® Windows Server® 2012 R2 Datacenter 日本語版 (以下 Windows Server 2012 R2 Datacenter)

Microsoft® Windows Server® 2012 Standard 日本語版 (以下 Windows Server 2012 Standard) Microsoft® Windows Server® 2012 Datacenter 日本語版 (以下 Windows Server 2012 Datacenter)

Microsoft® Windows Server® 2008 R2 Standard 日本語版 (以下 Windows Server 2008 R2 Standard) Microsoft® Windows Server® 2008 R2 Enterprise 日本語版 (以下 Windows Server 2008 R2 Enterprise) Microsoft® Windows Server® 2008 R2 Datacenter 日本語版 (以下 Windows Server 2008 R2 Datacenter)

Red Hat(R) Enterprise Linux(R) Server 6.6(32-bit x86) (以下 Red Hat Enterprise Linux 6.6(x86)) Red Hat(R) Enterprise Linux(R) Server 6.6(64-bit x86\_64) (以下 Red Hat Enterprise Linux 6.6(x64))

Red Hat(R) Enterprise Linux(R) Server 7.1(64-bit x86\_64) (以下 Red Hat Enterprise Linux 7.1(x64))

| なお次のとおり、自咍しに『US 衣記』は、『刈家US』屮の9个(まには一部を衣9とさに用いま9。 |                                           |
|--------------------------------------------------|-------------------------------------------|
| OS表記                                             | 対象OS                                      |
| Windows Server 2012 R2                           | Windows Server 2012 R2 Standard           |
|                                                  | Windows Server 2012 R2 Datacenter         |
| Windows Server 2012                              | Windows Server 2012 Standard              |
|                                                  | Windows Server 2012 Datacenter            |
| Windows Server 2008 R2                           | Windows Server 2008 R2 Standard           |
|                                                  | Windows Server 2008 R2 Enterprise         |
|                                                  | Windows Server 2008 R2 Datacenter         |
| <b>RHEL</b>                                      | Red Hat Enterprise Linux Server 6.6 (x86) |
|                                                  | Red Hat Enterprise Linux Server 6.6 (x64) |
|                                                  | Red Hat Enterprise Linux Server 7.1 (x64) |

なお次のとおり、省略した「OS 表記」は、「対象OS」中のすべてまたは一部を表すときに用います。

# <span id="page-5-0"></span>目次

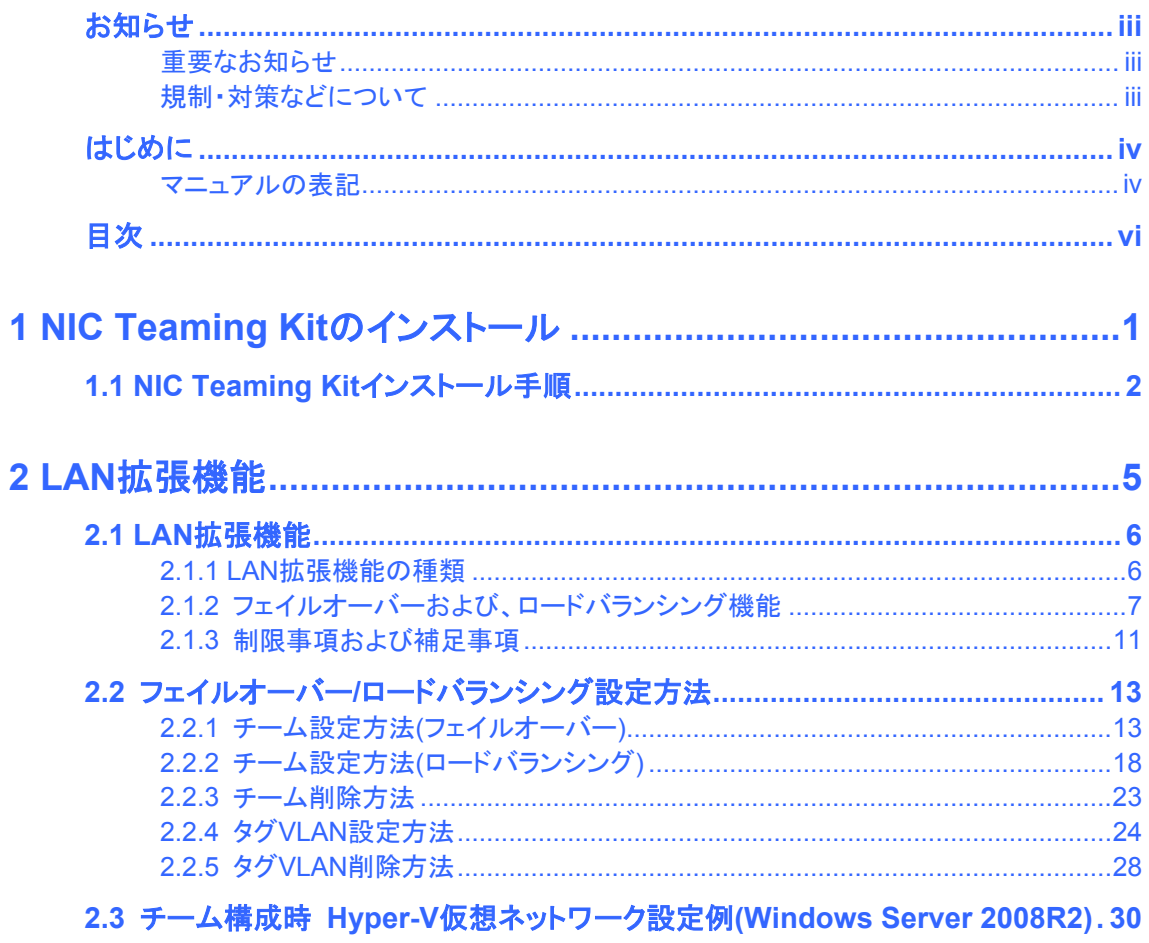

# <span id="page-6-0"></span>**1** NIC Teaming Kitのインストール

この章では、「Emulex OneCommand NIC Teaming and VLAN Manager」(以降 NIC Teaming Kit)をイ ンストールする方法について説明します。

1.1 [NIC Teaming Kit](#page-7-0)インストール手順

NIC Teaming Kitのインストール

# <span id="page-7-0"></span>1.1 NIC Teaming Kitインストール手順

LAN拡張機能を使用するためのツール(NIC Teaming Kit)をインストールします。ここでは、NICドライバが正しくイ ンストールされていることを前提に説明します。

品補足

- Windows Server 2012/Windows Server 2012 R2、および RHEL の場合は、本 NIC Teaming Kit は使用できません。OS 標準機能の NIC チーミング機能をご使用ください。
- NIC Teaming Kit をインストールする前提条件として以下2種類の Microsoft .Net Framework が両方 インストールされている必要があります。インストール後、OS を再起動してください。

・Microsoft .Net Framework 3.5 SP1 ・Microsoft .Net Framework 4.0

- **1** 管理者権限を持つユーザ(Administrator等)でログオンします。
- **2** 「Hitachi Server Navigator」DVDをDVD-ROMドライブに入れ、セットアッププログラムを実行します。 (DVD-ROMのドライブがDの場合)

<Hitachi Server Navigator>

NIC Teaming Kit (Emulex OneCommand NIC Teaming and VLAN Manager)のセットアッププログラムが 格納されているディレクトリは「Hitachi Server Navigator」DVDに収録されている"Support.html"のユーティリ ティ一覧を参照してください。

#### … 補足

NIC Teaming Kit と NIC ドライバ/CNA ファームウェアの組合せについて NIC Teaming Kit はインストールされている NIC ドライバや CNA ファームウェアに併せてインストール するバージョンが決まっています。以下の表を参照して、インストールする NIC Teaming Kit を選択し てください。

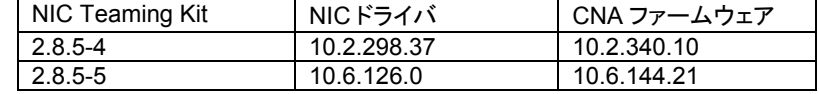

3 実行ファイル (elxdrvr-nic-teaming-<バージョン>.exe) をダブルクリックし、[Next]をクリックします。<br>**→ Emulex NIC Teaming Driver kit 2.8.5-4**  $\vert x \vert$ 

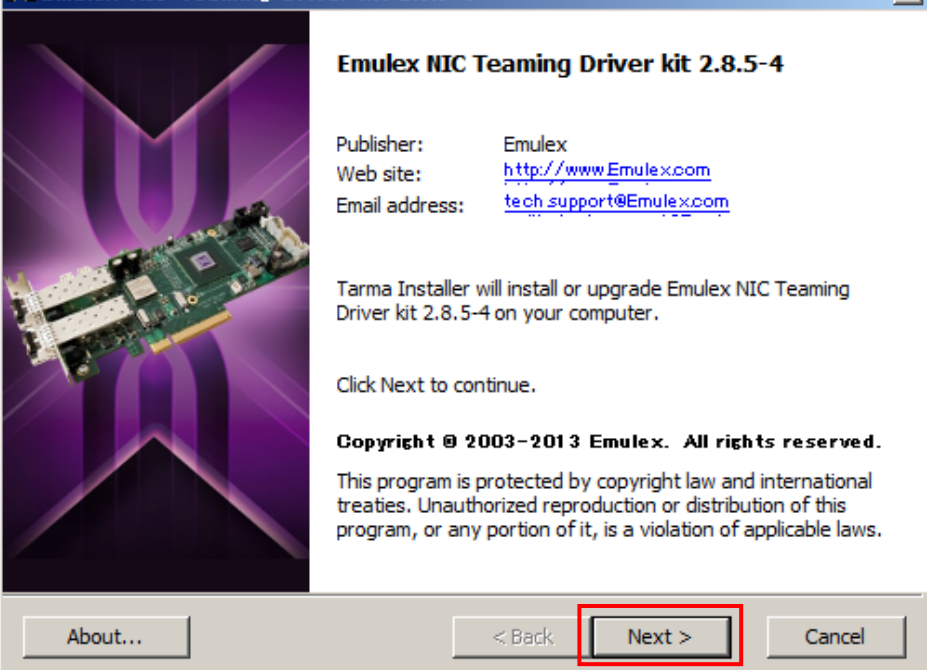

**4** [Install]をクリックすると、インストールが開始されます。

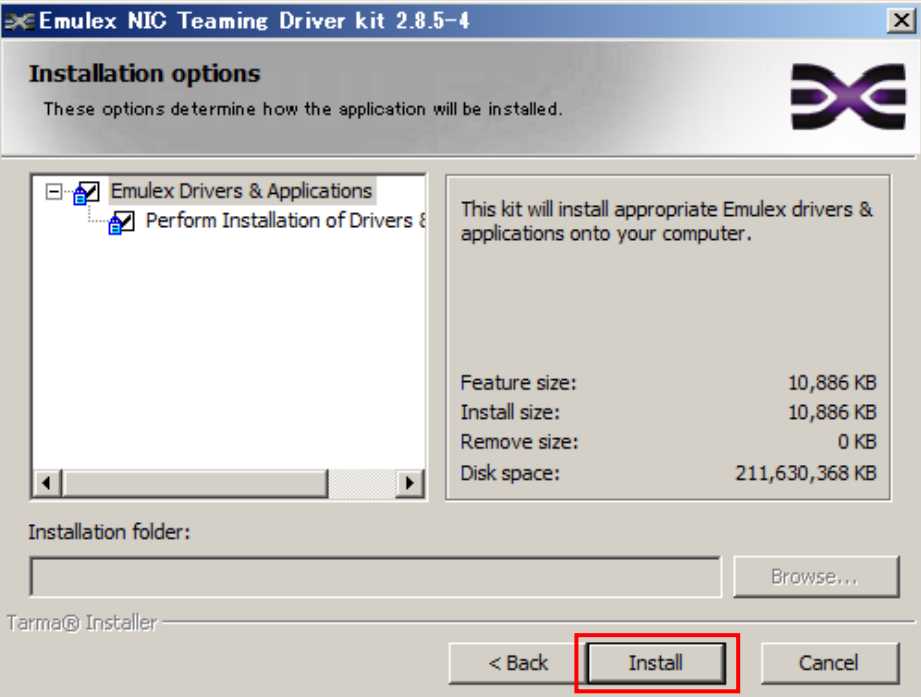

### **5** [Finish]をクリックします。

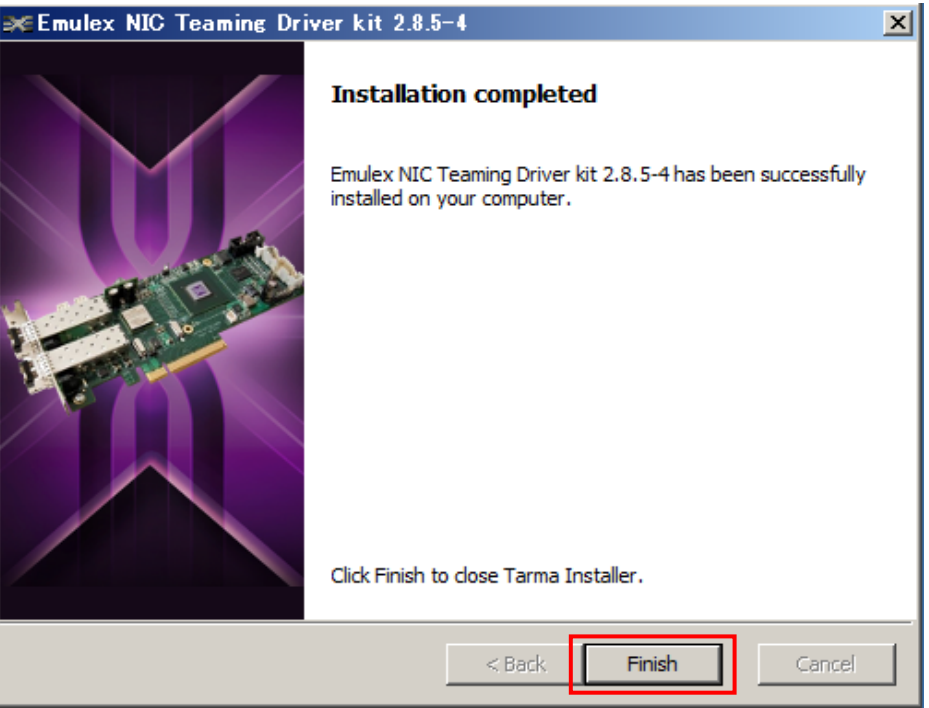

**6** OSを再起動します。以上でインストール作業は終了です。

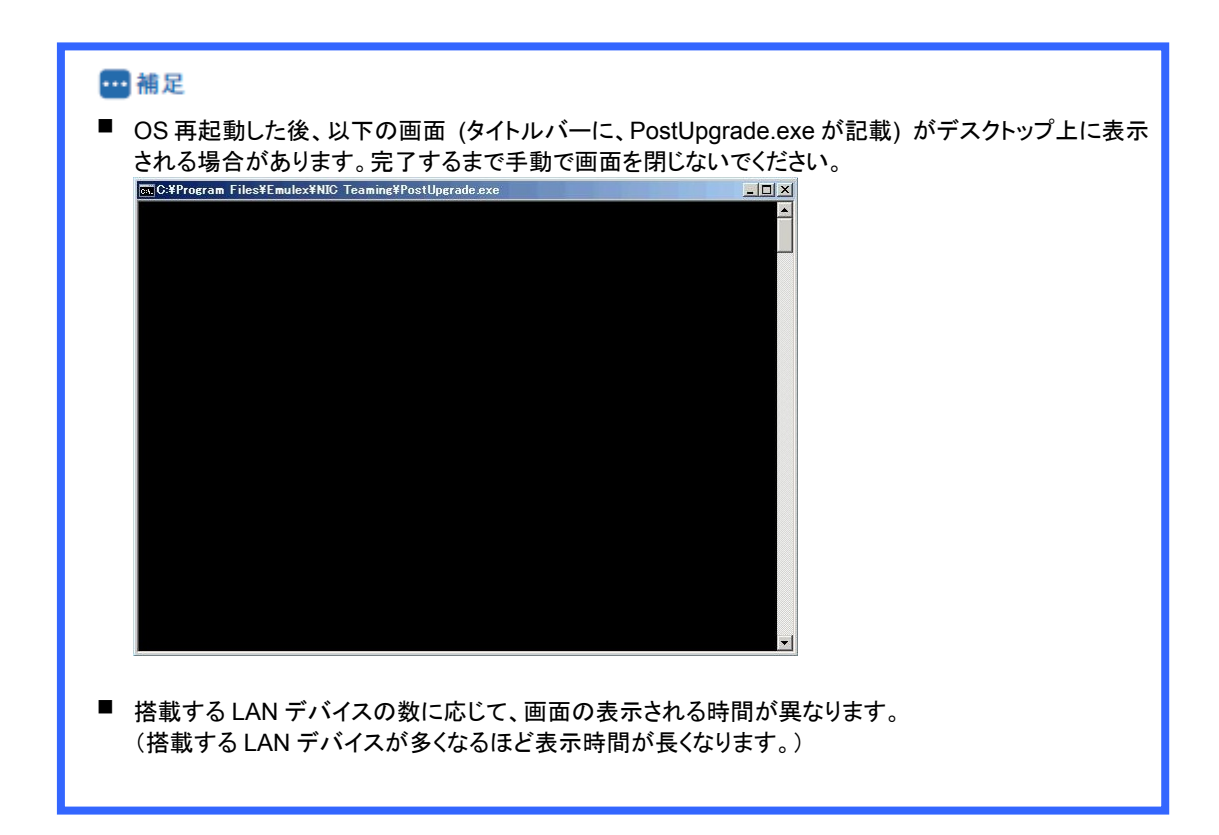

<span id="page-10-0"></span>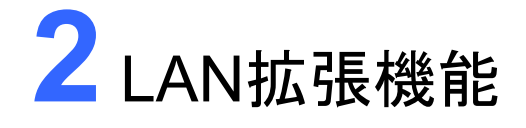

この章では、LAN拡張機能の説明と設定方法について説明します。

2.1 LAN[拡張機能](#page-11-0) 2.2 フェイルオーバー/[ロードバランシング設定方法](#page-18-0) 2.3 チーム構成時 Hyper-V[仮想ネットワーク設定例](#page-35-0)

# <span id="page-11-0"></span>2.1 LAN拡張機能

ここでは、LAN拡張機能の種類について説明します。

### <span id="page-11-1"></span>2.1.1 LAN拡張機能の種類

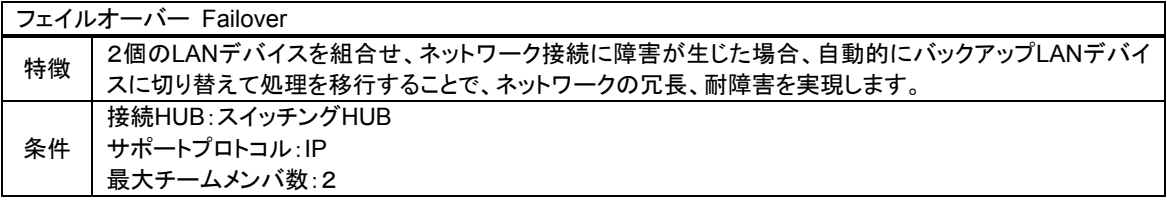

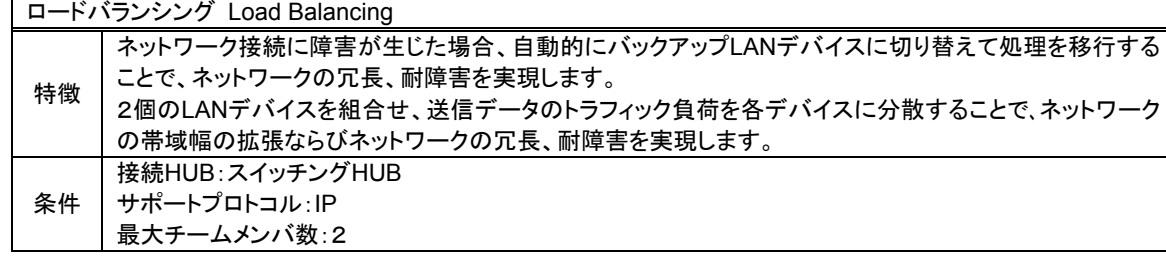

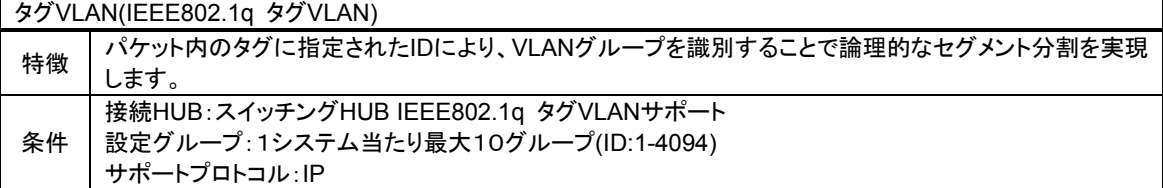

### <span id="page-12-0"></span>2.1.2 フェイルオーバーおよび、ロードバランシング機能

フェイルオーバー機能、ロードバランシング機能では、以下の4つの機能を提供します。

- ① LANデバイス冗長化機能
- ② スイッチ冗長化機能
- ③ LANデバイス負荷分散機能
- ④ タグVLAN機能

以下、それぞれの機能の概要を説明します。

### **LAN**デバイス冗長化機能

本機能は、LANデバイスの冗長性を確保するために2つのLANデバイスを使用し、それぞれのLANデバイスを通 常接続用(プライマリデバイス)およびバックアップ接続用(スタンバイデバイス)として1つのチームを構成し、協調 動作させます。運用中は、インストールされたNICドライバがネットワークの接続状況を常に監視します。この状態 で通常接続用のLANデバイスのネットワークケーブルが外れるなどのリンク不可障害が発生した場合、本機能に より全トラフィック(MACアドレスおよびIPアドレスを含む)がバックアップ接続用のLANアダプタに引き継がれます。 ユーザはLANデバイスの切り替えを意識することなくシステム装置を運用できます。

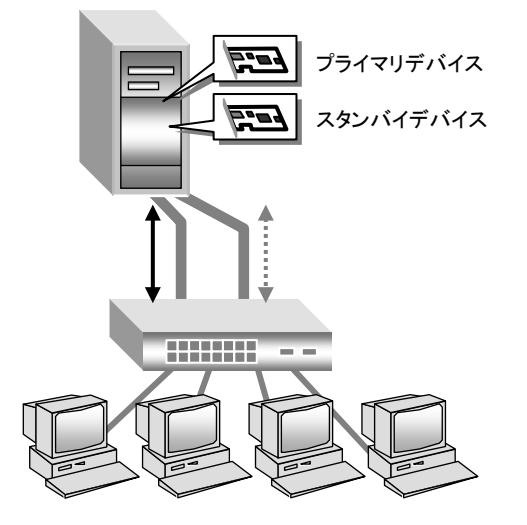

### **Q制限**

- 本機能を使用する場合は、<sup>2</sup> 個の LAN デバイスは同一スイッチング HUB へ接続してください。
- Hyper-V の仮想ネットワークに割り当てることができません。

### スイッチ冗長化機能

本機能は、ネットワークにおいて、システム装置と2重化されたHUBとの耐障害性を付加します。 LANデバイス(プライマリデバイスおよびスタンバイデバイス)は、各々のLANデバイスと接続したスイッチング HUB(通常接続用およびバックアップ用)と協調動作します。

運用中、プライマリデバイスは通常接続用HUBのリンクを用いて通信し、システム装置のNICドライバが ネットワーク接続状況を常に監視します。

この状態で通常接続用HUBの電源がオフ、または故障し、プライマリデバイスがリンクダウンする障害が発生した 場合、セカンダリデバイスから通信経路切り替え用のパケットを送信し、通信経路が変更されます。 NICドライバは通常接続用HUBの電源オフによるリンクダウンを検知し、プライマリデバイスからスタンバイデバイ

スへ全トラフィック(MACアドレスおよびIPアドレスを含む)を移します。

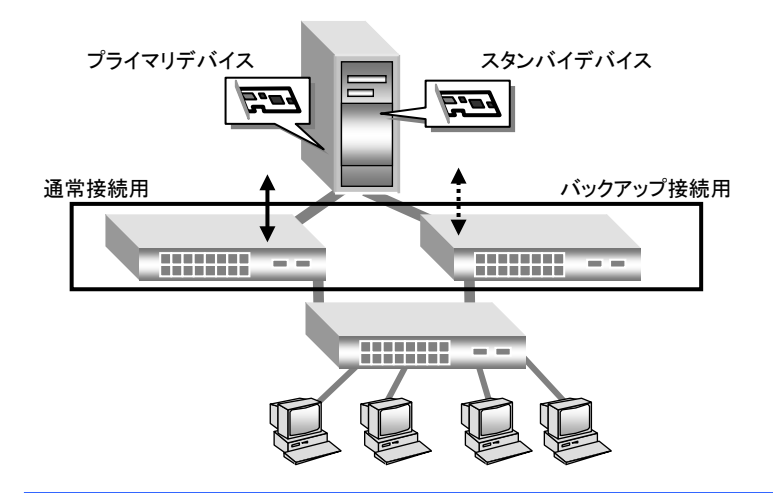

### ■制限

- プライマリメンバースイッチング HUB 間でのリンクダウンを伴わない接続障害が発生した場合、スタン バイメンバースイッチング HUB 間への切り替えは起きません。
- チームを設定した LAN デバイスのスイッチング HUB 接続ポートには STP を設定しないください。パケ ットロスの原因となります。
- Hyper-V の仮想ネットワークに割り当てることができません。

### **LAN**デバイス負荷分散機能

本機能はネットワークデータの送受信帯域幅を確保するために、2つのLANデバイスを使用して1つのチームを構 成し、協調動作させます。また、LANデバイスの冗長性も確保できます。

運用中は、NIC ドライバが同一チーム内の2つのLANデバイスを管理し、送受信データのトラフィック量を定期的 に分析し、トラフィック負荷を各LANデバイスに分散します。また、1つのLoad Balanceメンバに障害が発生した場 合は、残りのLoad Balanceメンバに全トラフィック(MACアドレスおよびIPアドレスを含む)を移します。

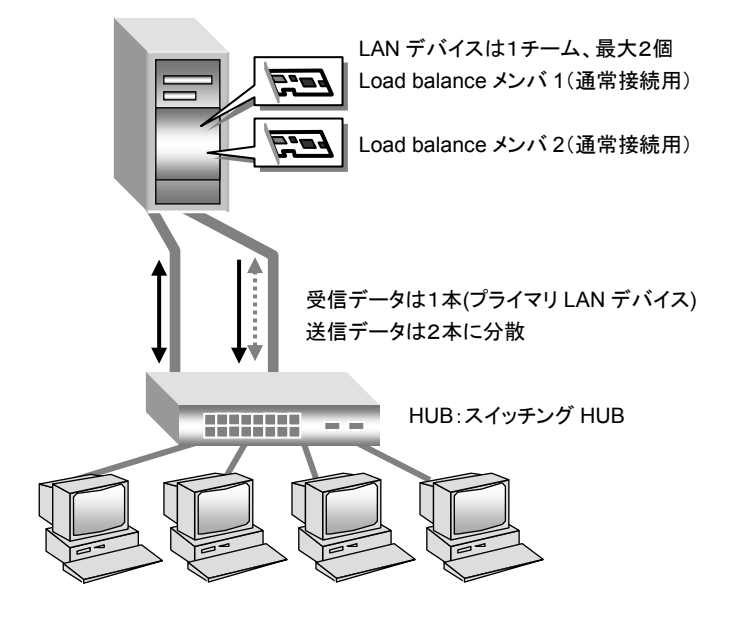

### ?制限

- 本機能を使用する場合は、2個の LAN デバイスは同ースイッチング HUB へ接続してください。
- Hyper-V の仮想ネットワークに割り当てることができません。

### タグ**VLAN**機能

ネットワークでは処理能力、信頼性および稼働率の向上とともに、機密性も重要となります。ネットワークの機密 性を維持する手法として、論理的なセグメント分割を可能とするタグVLAN(仮想LAN)をサポートしております。 タグVLANでは、物理的に1つのネットワークで結ばれた各グループを、論理的に通信可能なグループに分割す ることができます。これは、パケットの届く範囲を意図的に制限することであり、グループ内のみの通信を可能と し、グループ間ではブロードキャストパケットを含めた全ての通信を抑制することとなります。

IEEE802.1qタグVLANは、パケット内のタグに指定された番号によりVLANグループを識別する機能です。従 来、スイッチングHUBで使用されているこの機能をLANデバイスまで範囲を拡張することで、より機密なネットワー クシステムの構築が可能となります。

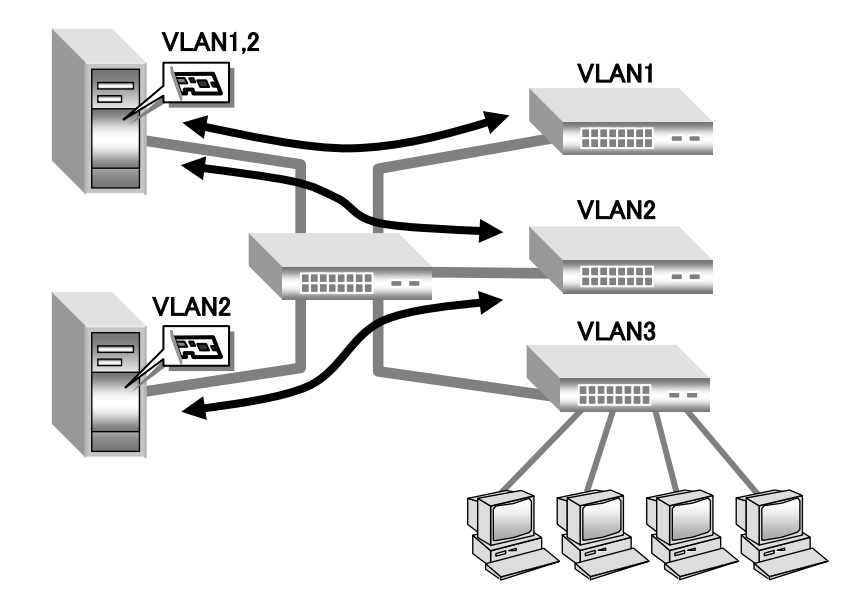

#### - 補足

■ タグ VLAN を作成した場合は関係するネットワークすべてにタグ VLAN の設定が必要になります。

#### ●制限

- 1つの LAN デバイスで設定できる VLAN グループの最大値は4個です。
- Hyper-V の仮想ネットワークに割り当てることができません。

### <span id="page-16-0"></span>2.1.3 制限事項および補足事項

- (1) ネットワークプロトコルについて ネットワークプロトコルはTCP/IPプロトコルをご使用ください。
- (2) LANデバイス間の処理引継について プライマリデバイスのリンクが切断される場合など、セカンダリデバイスに処理が引き継がれますが、引き継ぎ には若干の時間を要します。また、その際はイベントビューアにてネットワーク接続が正常に引き継がれてい ることを確認してください。
- (3) 障害発生時のLANデバイス交換について チーム内のLANデバイス全てにハードウェア障害が発生した場合には、ネットワーク接続が切断されます。 LANデバイスに障害が発生した場合は、早急に故障したLANデバイスを交換してください。LANデバイス交換 後は、本手順書に従い拡張機能の再設定を行ってください。
- (4) システム起動時に、LANデバイスの初期化による一時的な現象として、エラーイベントがイベントログに記録さ れることがあります。システムの起動後に、 [ネットワーク接続]で対象のLANデバイスが接続されていることを 確認してください。
- (5) ネットワーク負荷分散(NLB)がインストールされた環境では、フェイルオーバー/ロードバランシング設定する ことはできません。設定を行った場合に、作成した仮想LANデバイスや、設定解除後のLANデバイスで、正常 に通信できなくなることがあります。
- (6) クラスタサーバの内部クラスタ通信用LANには、LAN拡張機能は使用しないでください。
- (7) チーム/タグVLAN作成時の一時的な通信不可について チーム/タグVLAN作成時、システム装置のすべてのチーム/タグVLANが一時的に通信できなくなることがあり ます。すべてのチーム/タグVLANが通信可能であることを確認してから運用してください。
- (8) チーム リンク切り替え時の一時的な通信不可について リンクの切り替えには数秒掛かるため、使用中のアプリケーションによってはネットワーク接続が一時切断さ れる場合があります。
- (9) チームの切り替えについて チームでは通常接続用LANデバイスでのリンクダウンを伴わない接続障害が発生した場合、バックアップ接 続用のLANデバイスへの切り替わりは起こりません。
- (10) チームを構成する最大LANデバイスは2個です。
- (11) 1つのLANデバイスで設定できるVLANグループの最大値は4個です。
- (12) チームと物理LANデバイスに対して設定したVLANの数は、最大4構成までの上限があります。

(例)物理LANデバイスが10個(A、B、C、D、E、F、G、H、I、J)あった場合 ①チームを4チーム構成した場合(A-B、C-D、E-F、G-H)、IとJでチームもしくはVLANを 構成する事はできません。 ②A、B、C、Dに対して各々VLAN(VLAN IDは各デバイス4つずつ設定)を設定した場合、 E~Jに対してチームもしくはVLANを構成する事はできません。 ③A-B、C-Dでチームを構成し、EとFに各々VLAN(VLAN IDは各デバイス4つずつ設定)を 構成した場合、G~Jに対してチームもしくはVLANを構成する事はできません。

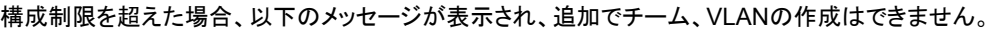

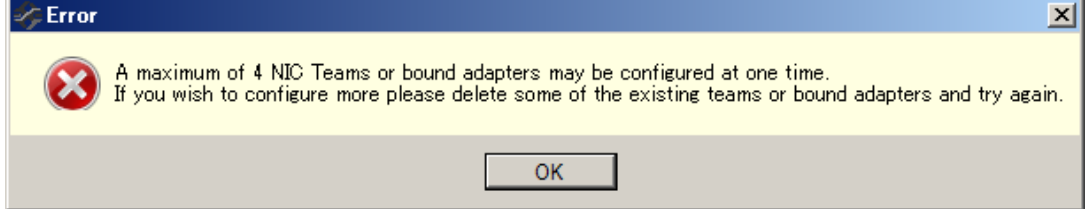

LAN拡張機能

- (13) 1つの物理ポートを分割したChannelの間でチームは作成できません。
- (14) LANデバイスのポート分割を行っている場合、チームを構成するデバイスは同じLPVIDを設定したポートで 構成してください。 LPVIDの設定方法については、「HA8000 コンバージド ネットワーク ボード ハードウェ ア編、4章 CNAボードの設定手順」を参照してください。
- (15) Hyper-V環境において仮想ネットワークへのチームの割り当ては行わないでください。
- (16) Hyper-V環境においてVLANを使用する場合は、Hyper-Vマネージャを使用してください。

# <span id="page-18-0"></span>2.2 フェイルオーバー/ロードバランシング設定 方法

ここでは、チーム、VLANの作成方法、削除方法について説明します。

#### Q制限

- 管理者権限を持つユーザ(Administrator <sup>等</sup>)でログインして行ってください。
- NIC Teaming Kit でチーム、VLAN を構成する場合、Emulex 製 LAN デバイスのみで構成してくださ い。

### <span id="page-18-1"></span>2.2.1 チーム設定方法(フェイルオーバー)

**1** NIC Teaming Kitを起動します。 [スタート]-[すべてのプログラム]-[Emulex]-[One Command NIC Teaming and VLAN Manager]をクリックし ます。

**2** コンピュータ名をクリックし、[Create Team]タブをクリックします。

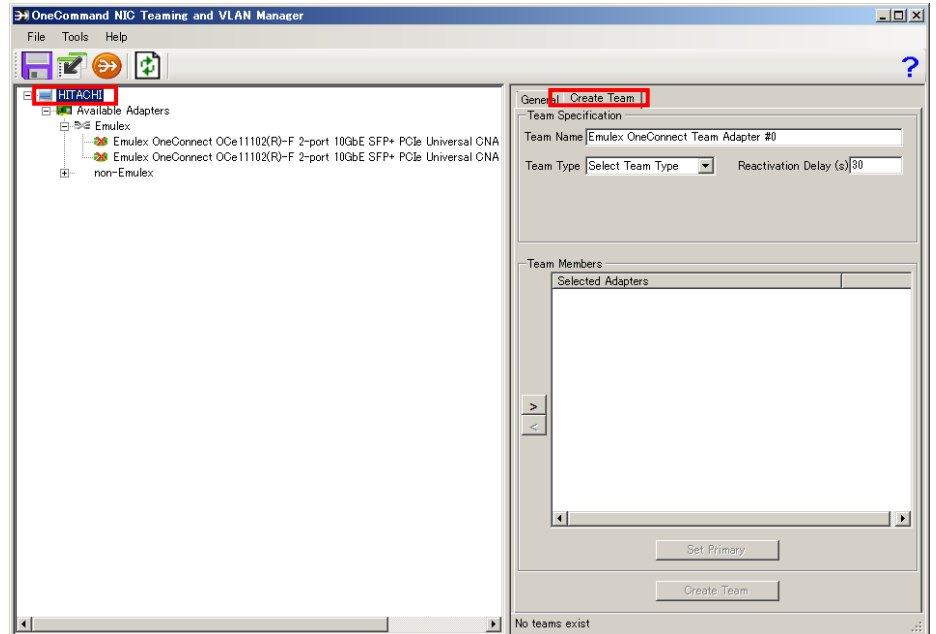

**3** [Create Team]タブをクリックして、Team Type欄から[Failover]を選択します。

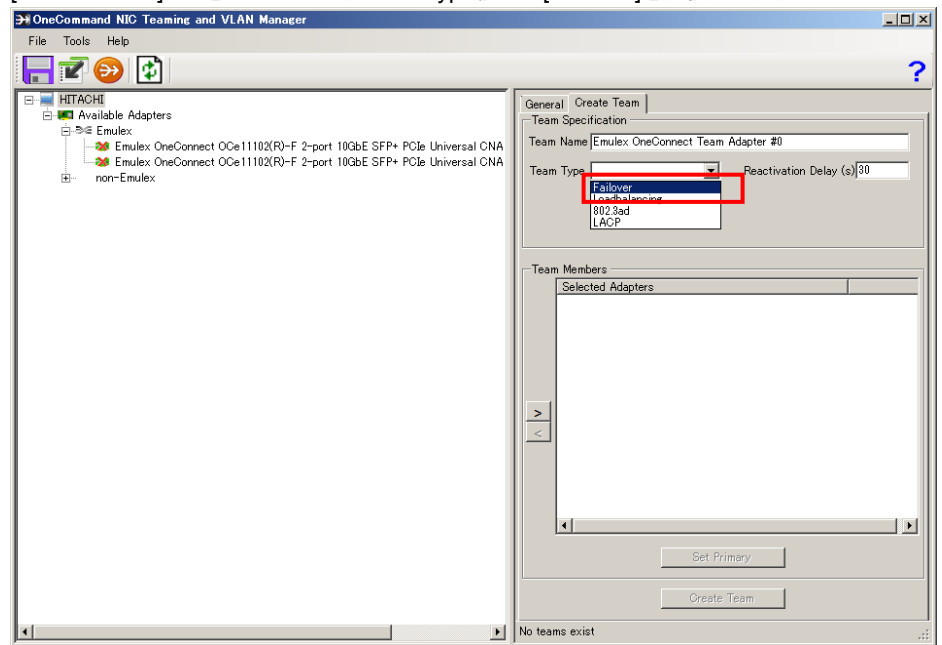

**4** プライマリデバイスに設定するLANデバイスを選択し、[>]をクリックします。

続けて、セカンダリデバイスに設定するLANデバイスを選択し、[>]をクリックします。

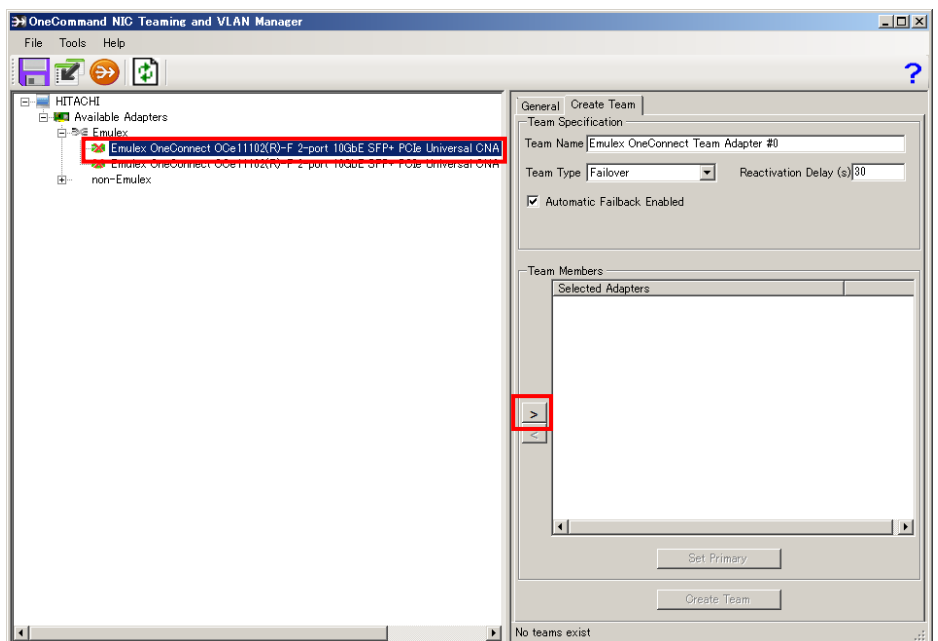

**5** プライマリデバイスならびセカンダリデバイスが、Team Members欄に追加されたことを確認し、最後に、 [Create team]をクリックします。

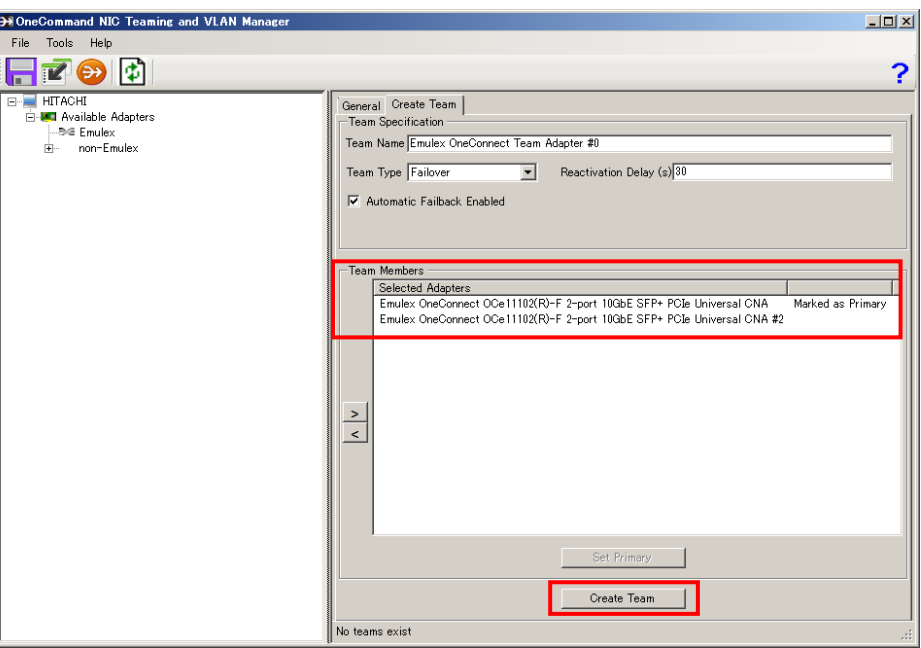

#### **m**補足

- チームの名前(Team Name)に 2byte 文字は使用しないでください。
- チームの名前(Team Name)は、20 文字以内で入力してください。
- プライマリデバイスが復旧した際にプライマリデバイスへ Failback させない場合、[Auto Failback Enabled]のチェックを外してください。(デフォルト設定はチェックが入っています。)
- 設定完了まで時間が掛かることがあります。チーム設定中は以下の画面が表示されます。 Operation in progress

Creating team: Emulex OneConnect Team Adapter #0

#### ?制限

■ LAN デバイスのポート分割を行っている場合、チームを構成するデバイスは同じ LPVID を設定したポ ートで構成してください。

**6** "Emulex OneConnect Team Adapter #x - ローカルエリア接続y"(x,yは数字)が作成されることを確認しま す。

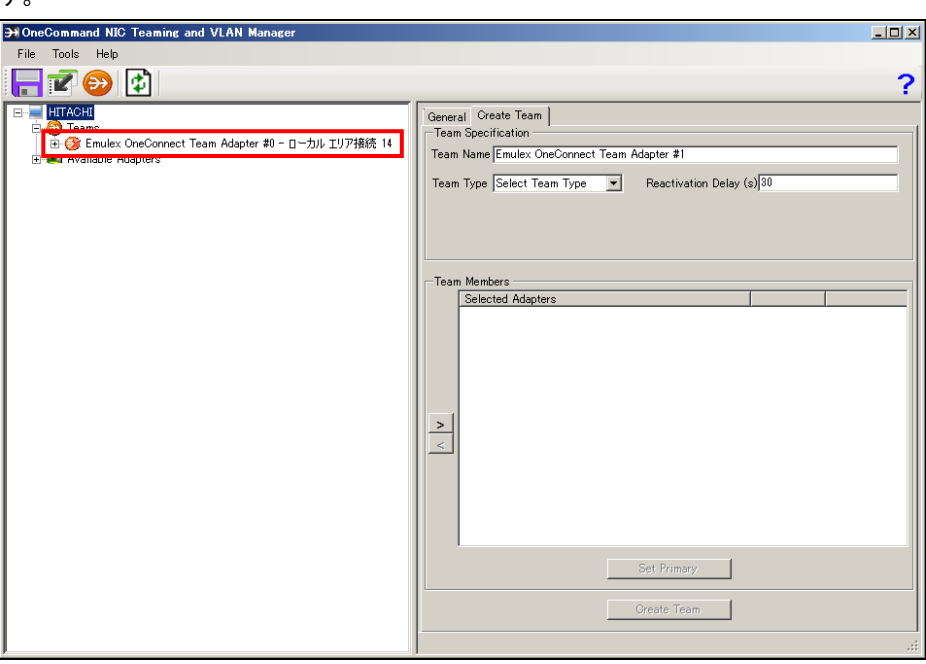

#### - 補足

- NIC Teaming Kit は LAN デバイスの冗長化をすることで、通信の信頼性向上を目的としたものですが、 使用環境(ネットワーク構成、アプリケーション)によってはリンクの切り替え/切り戻し時の通信の回復 に十数秒~数分を要する場合があります。
- 「デバイスマネージャー」上では、下図のように新規にチームが追加されます。

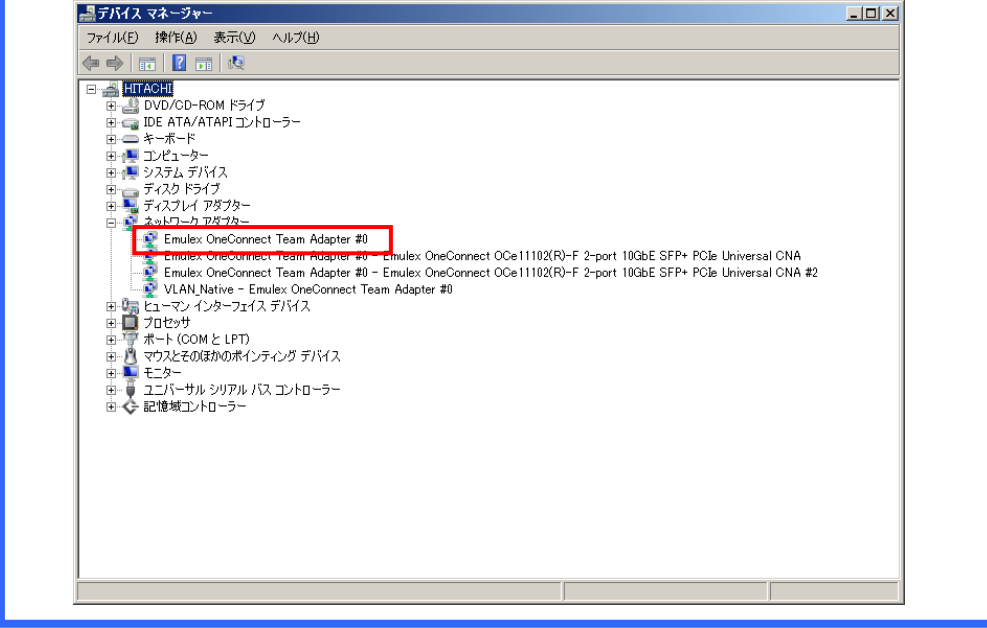

- **7** 他にチームを作成する場合、手順2から6を繰り返してください。
- **8** 他にチームを作成しない場合、NIC Teaming Kitを終了し、OSを再起動します。

**9** IPアドレスの設定値を確認します。

IPアドレスの設定は、初期値が「自動的に取得する」設定になります。固定値のIPアドレスを使用する場合 は、IPアドレスの設定を変更する必要があります。また、IPアドレスの設定値を変更した後、接続相手と接続さ れていることを確認してください。

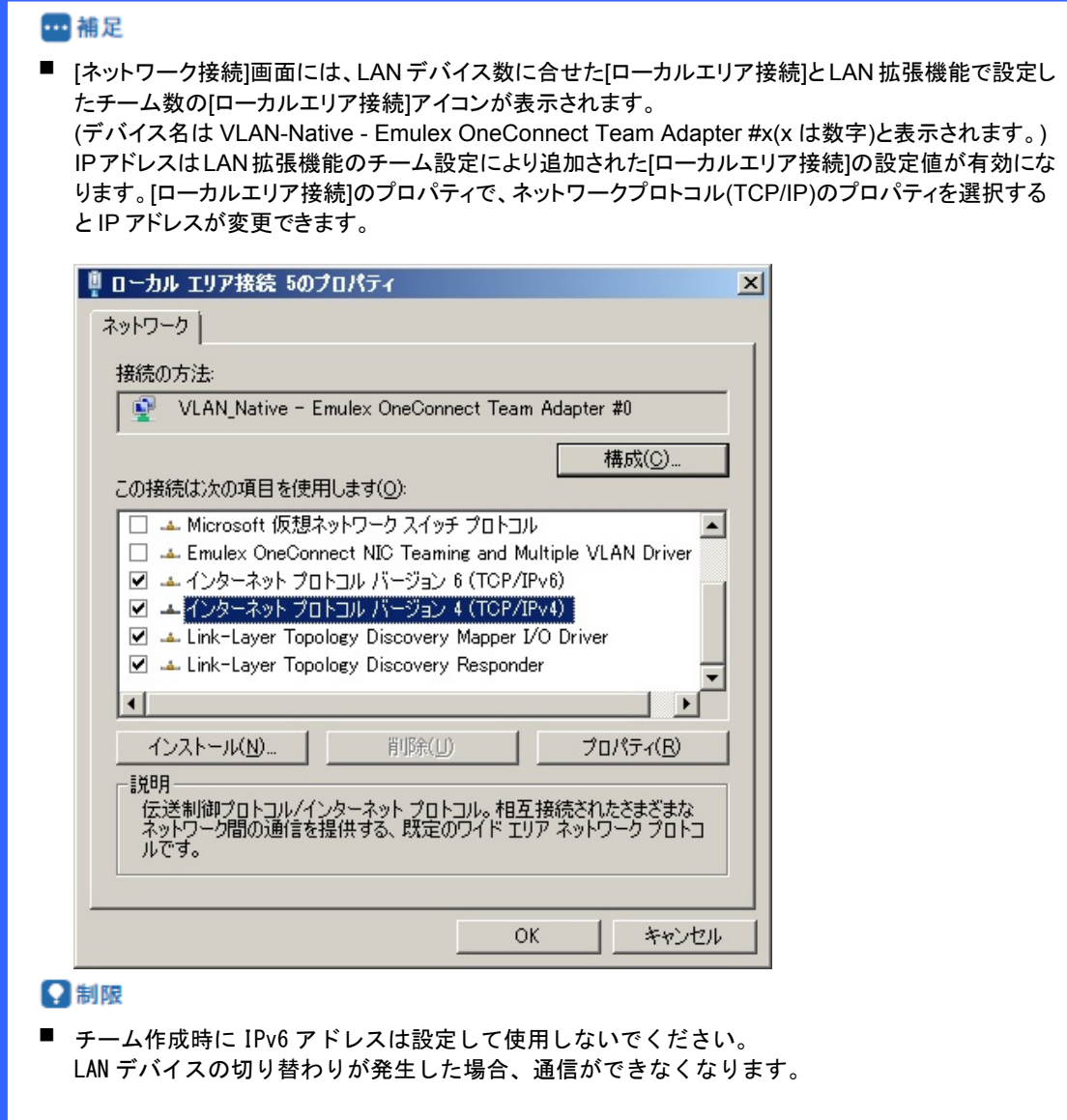

## <span id="page-23-0"></span>2.2.2 チーム設定方法(ロードバランシング)

### **1** NIC Teaming Kitを起動します。

[スタート]-[すべてのプログラム]-[Emulex]-[One Command NIC Teaming and VLAN Manager]をクリックし ます。

**2** コンピュータ名をクリックし、[Create Team]タブをクリックします。

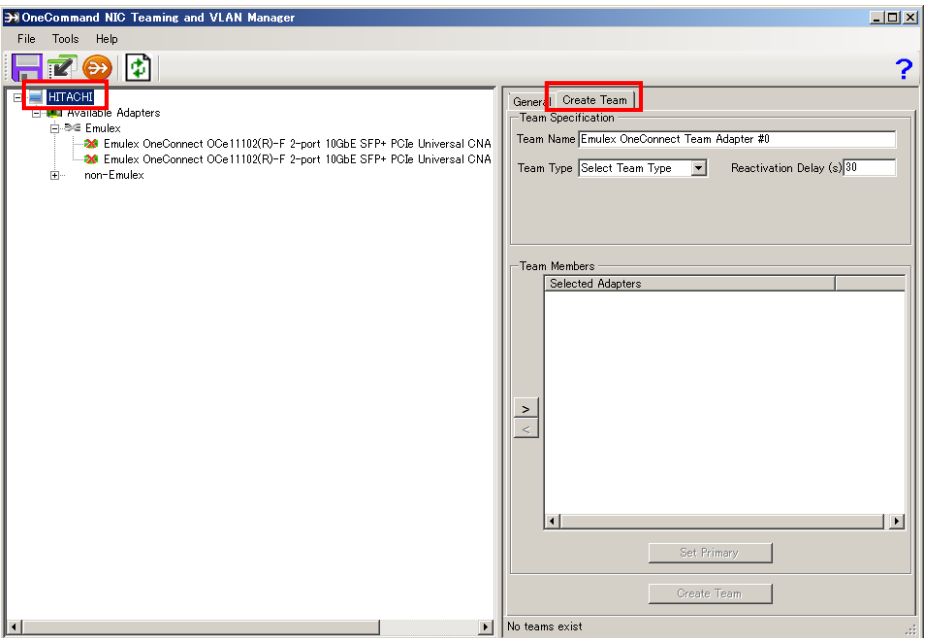

**3** Team Type欄から[Loadbalancing]を選択します。

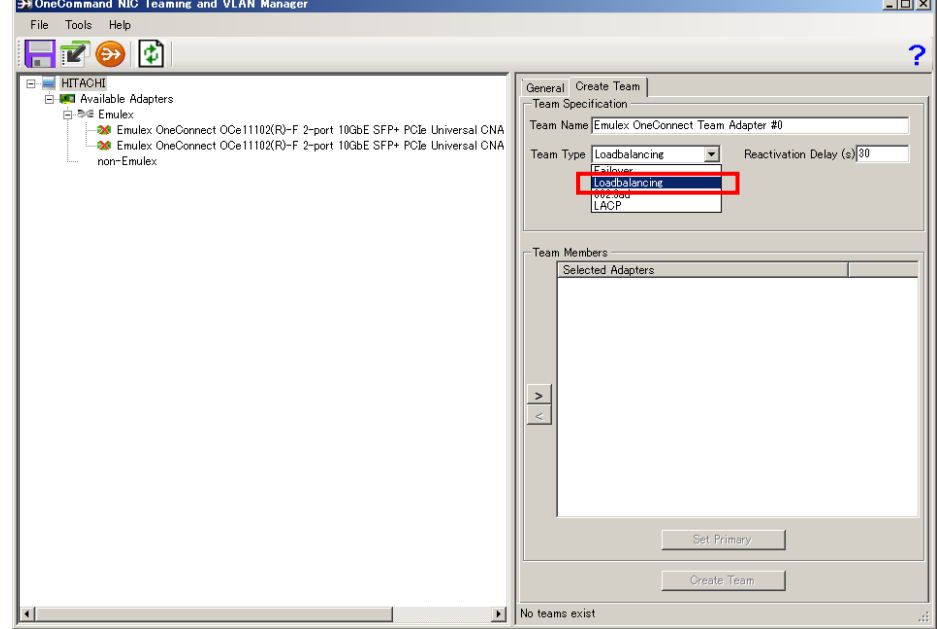

**4** Load Distributed By欄からバランシング条件を選択します。

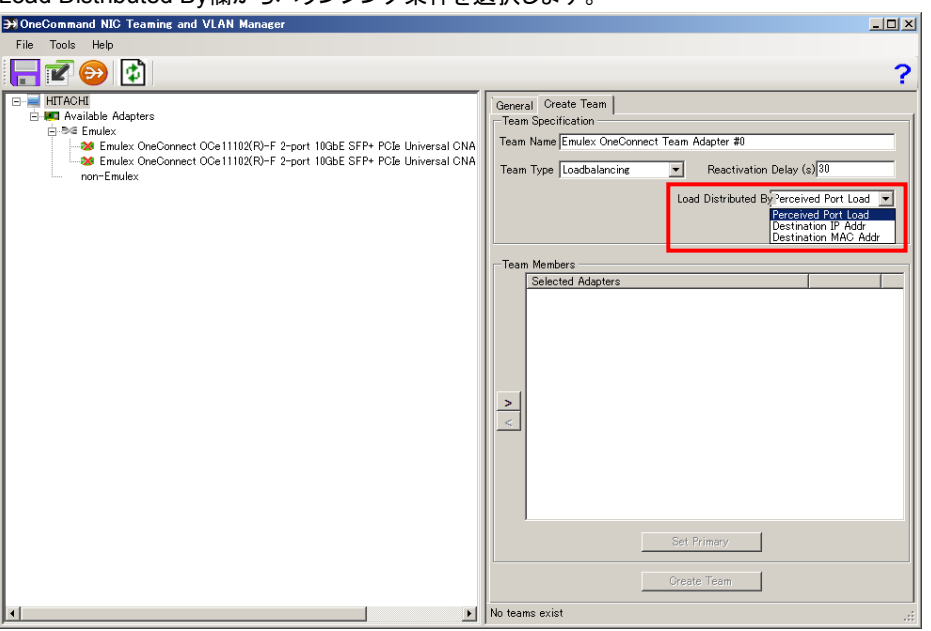

### - 補足

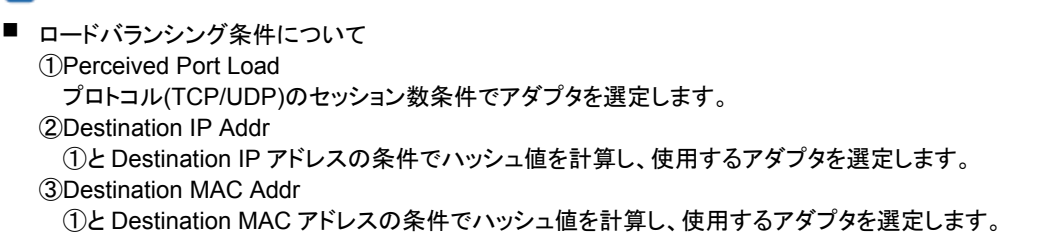

### **5** プライマリデバイスに設定するLANデバイスを選択し、[>]をクリックします。

続けて、セカンダリデバイスに設定するLANデバイスを選択し、[>]をクリックします。

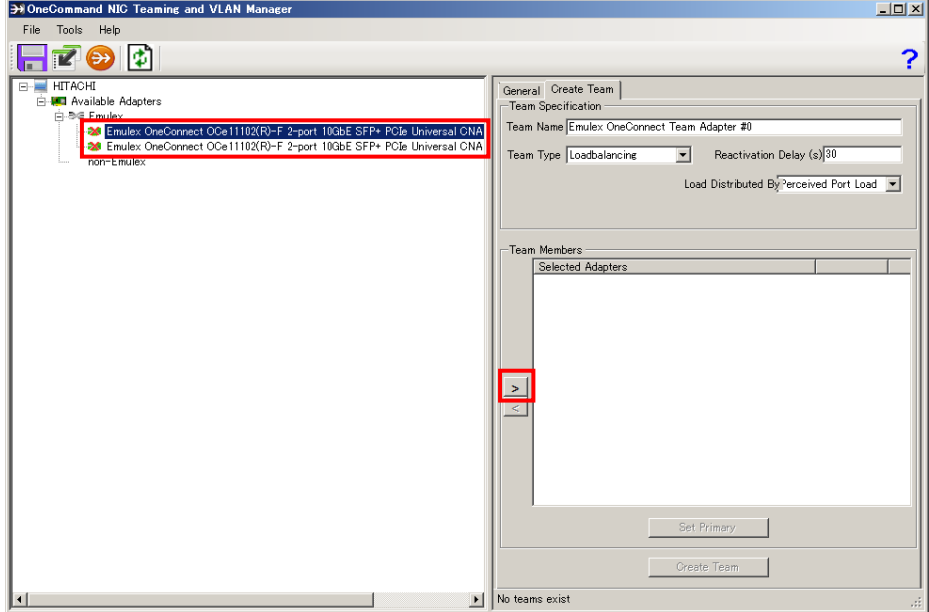

**6** プライマリデバイスならびセカンダリデバイスが、Team Members欄に追加されたことを確認し、最後に、

[Create team]をクリックします。

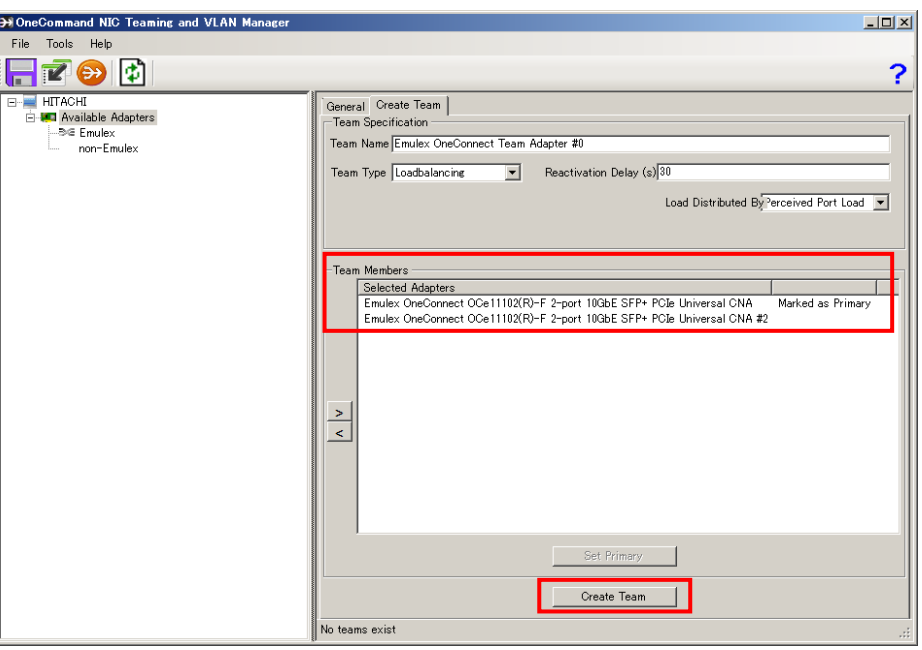

#### - 補足

- チームの名前(Team Name)に 2byte 文字は使用しないでください。
- チームの名前(Team Name)は、20 文字以内で入力してください。
- 設定完了まで時間が掛かることがあります。チーム設定中は以下の画面が表示されます。 Operation in progress

Creating team: Emulex OneConnect Team Adapter #0

#### Q制限

LAN デバイスのポート分割を行っている場合、チームを構成するデバイスは同じ LPVID を設定したポ ートで構成してください。

**7** "Emulex OneConnect Team Adapter #x - ローカルエリア接続y"(x,yは数字)が作られたことを確認します。

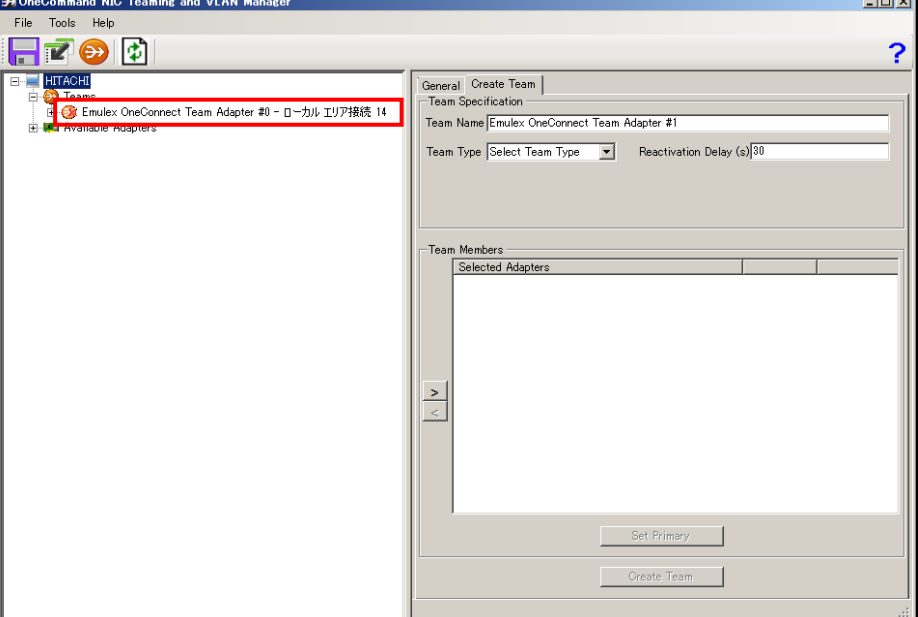

#### 四補足

- NIC Teaming Kit は LAN デバイスの冗長化をすることで、通信の信頼性向上を目的とする2ものです が、使用環境(ネットワーク構成、アプリケーション)によってはリンクの切り替え/切り戻し時の通信の回 復に十数秒~数分を要する場合があります。
- 「デバイスマネージャー」上で下図のように新規にチームが追加されます。

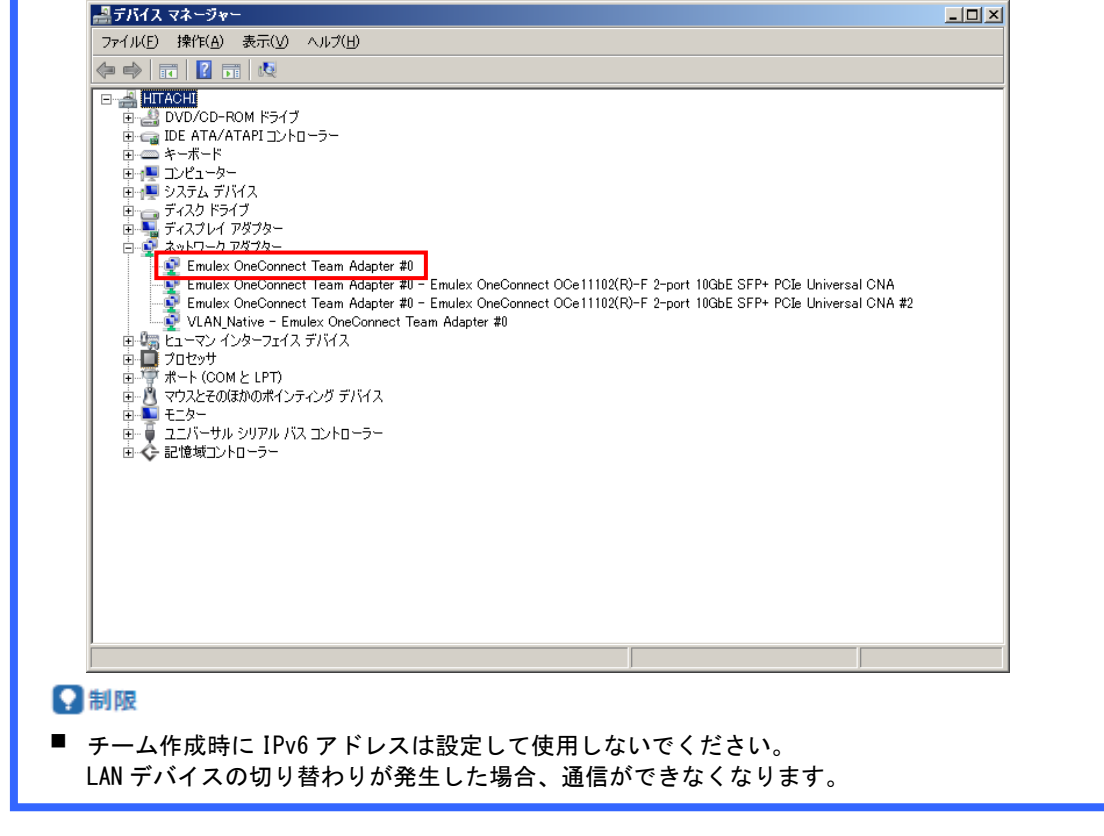

- **8** 他にチームを作成する場合、手順2から7を繰り返してください。
- **9** 他にチームを作成しない場合、NIC Teaming Kitを終了し、OSを再起動します。

**10** IPアドレスの設定値を確認します。

IPアドレスの設定は、初期値が「自動的に取得する」設定になります。固定値のIPアドレスを使用する場合 は、IPアドレスの設定を変更する必要があります。また、IPアドレスの設定値を変更した後、接続相手と接続さ れていることを確認してください。

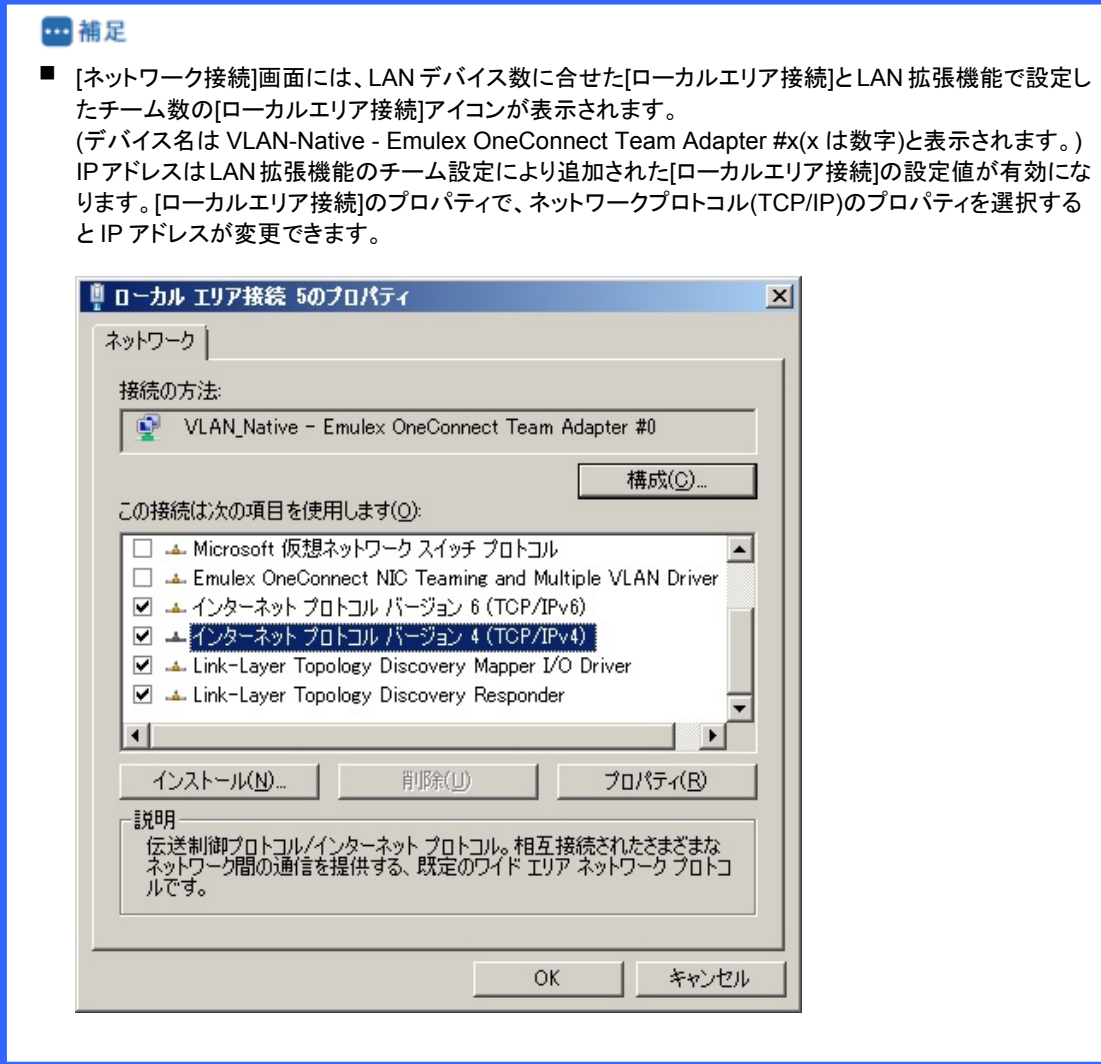

### <span id="page-28-0"></span>2.2.3 チーム削除方法

### **1** NIC Teaming Kitを起動します。

[スタート]-[すべてのプログラム]-[Emulex]-[One Command NIC Teaming and VLAN Manager]をクリックし ます。

**2** 削除するチームを選択し、[Delete Team]をクリックします。

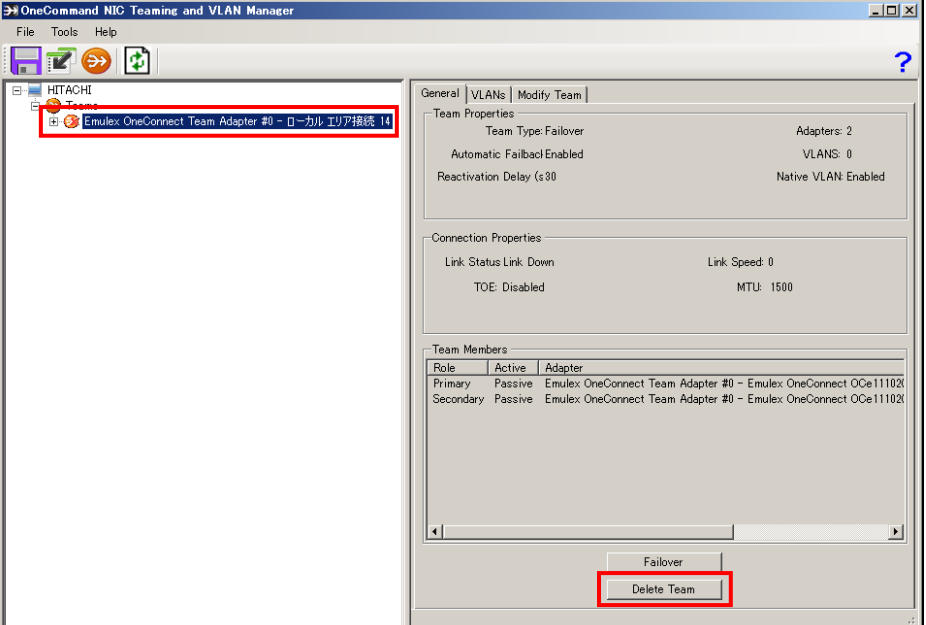

**3** [Yes]をクリックします。

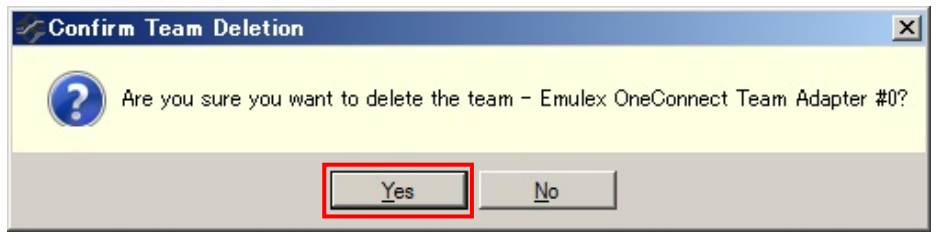

- **4** 他のチームを削除する場合、手順2~3を繰り返してください。
- **5** 他のチームを削除しない場合、NIC Teaming Kitを終了し、OSを再起動します。

### <span id="page-29-0"></span>2.2.4 タグVLAN設定方法

#### ?制限

- ポート分割された LAN デバイスにはタグ VLAN は設定できません。
- **1** NIC Teaming Kitを起動します。

[スタート]-[すべてのプログラム]-[Emulex]-[One Command NIC Teaming and VLAN Manager]をクリックし ます。

**2** タグVLANを付与するLANデバイスを選択し、[Create VLAN Adapter]タブをクリックします。

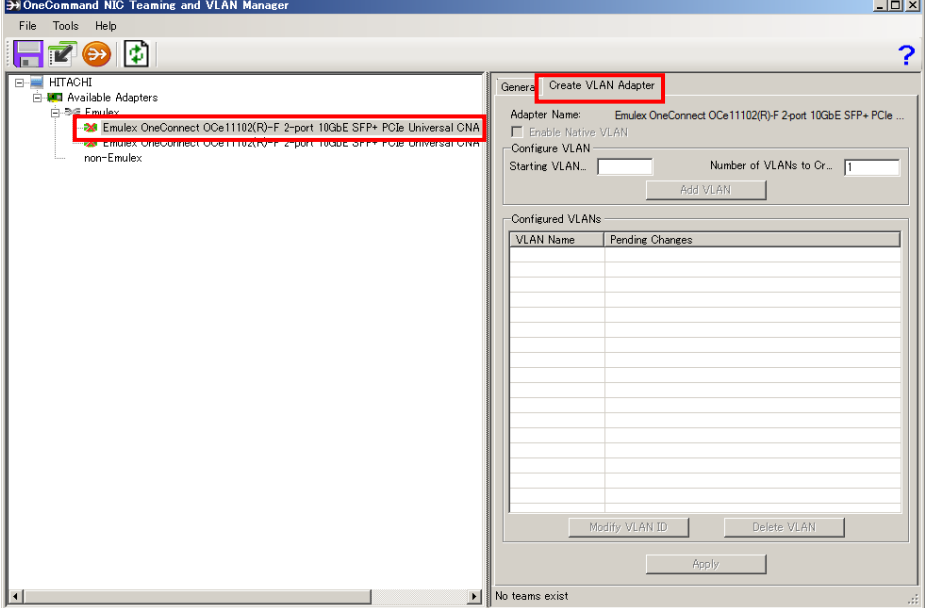

**3** [Starting VLAN]にVLAN IDを設定し、[Add VLAN]をクリックします。

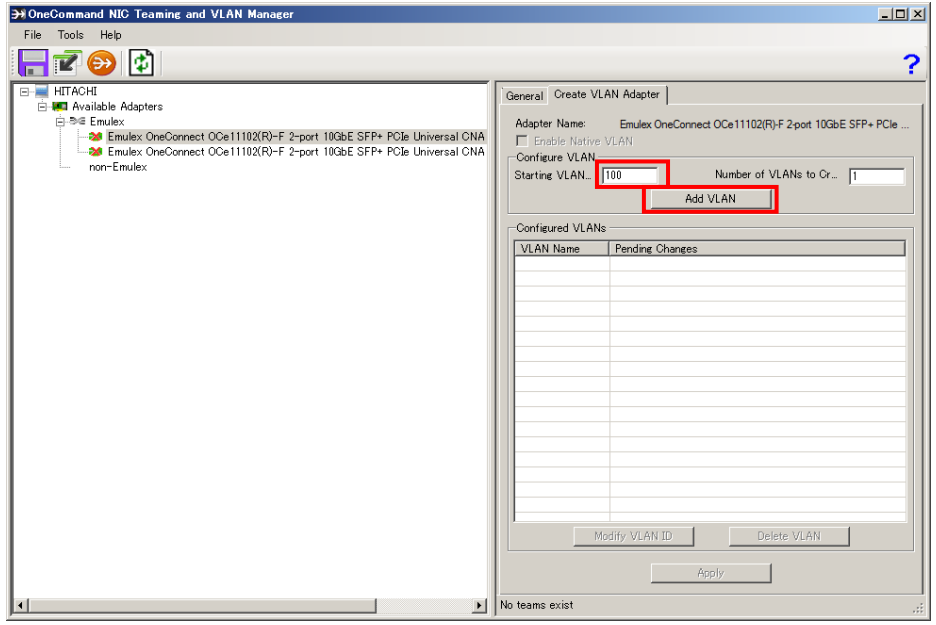

**4** 「Configured VLANs」欄にタグVLANが追加されるので、[Apply]をクリックします。

タグVLANを複数設定する場合は、設定するタグVLANの個数分手順3を行います。

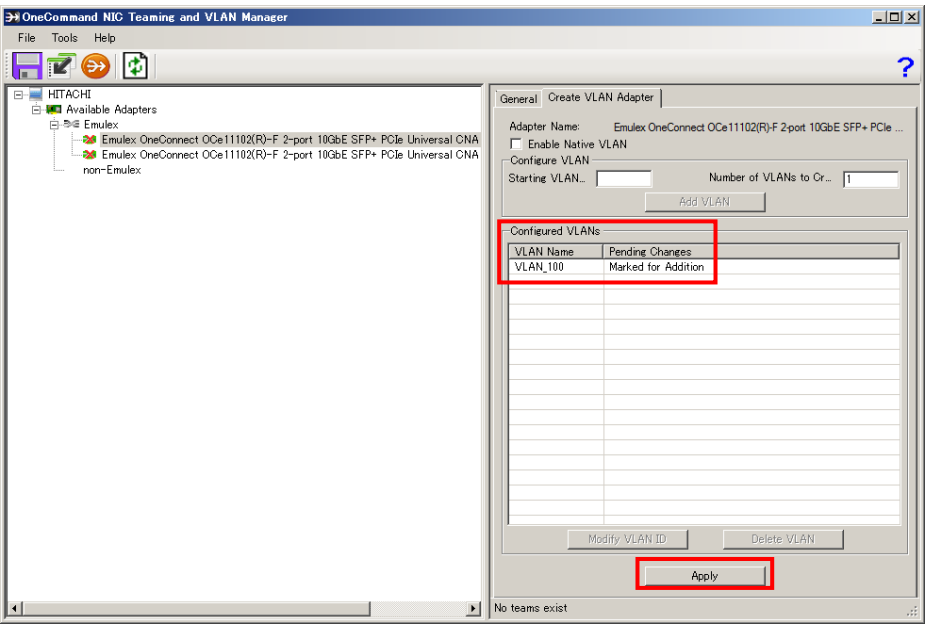

#### 9制限

- タグ VLAN で設定できるグループ数(ID <sup>数</sup>)<sup>は</sup> LAN デバイス当たり最大4グループです。また、サポー トプロトコルは TCP/IP のみです。
- **5** 以下の画面が表示されます。設定が完了(StatusがDoneになった状態)したら[Close]をクリックします。

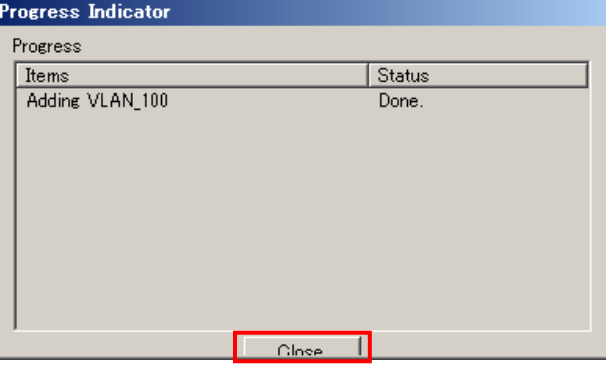

**6** 他のLANデバイスにタグVLANを付与する場合、手順2~5を行います。

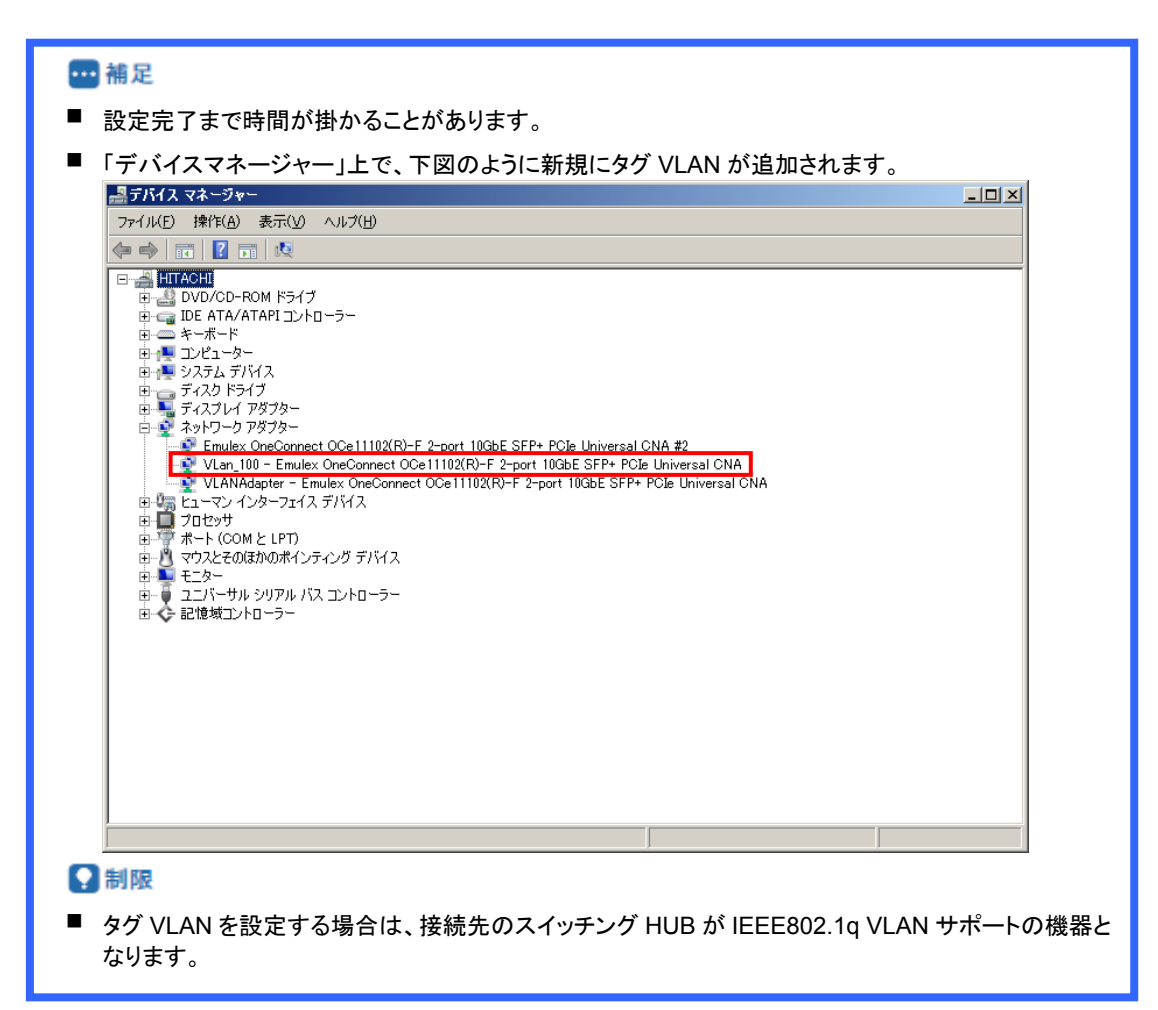

- **7** NIC Teaming Kitを終了し、OSを再起動します。
- **8** IPアドレスの設定値を確認します。

IPアドレスの設定は、初期値が「自動的に取得する」設定になります。固定値のIPアドレスを使用する場合 は、IPアドレスの設定を変更する必要があります。また、IPアドレスの設定値を変更した後、接続相手と接続さ れていることを確認してください。

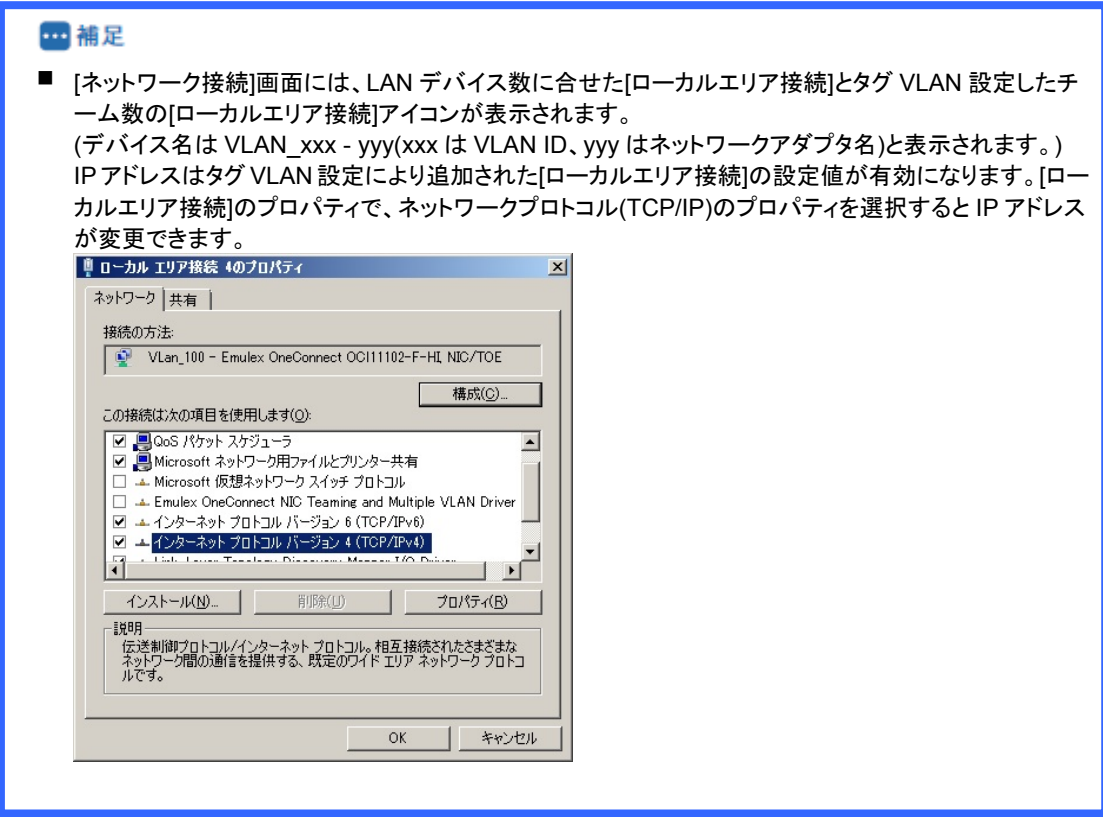

### <span id="page-33-0"></span>2.2.5 タグVLAN削除方法

### **1** NIC Teaming Kitを起動します。

[スタート]-[すべてのプログラム]-[Emulex]-[One Command NIC Teaming and VLAN Manager]をクリックし ます。

**2** タグVLANを削除するLANデバイスを選択し、 [VLANs]タブをクリックします。「Configured VLANs」欄の VLAN Nameを選択し、[Delete VLAN]をクリックします。

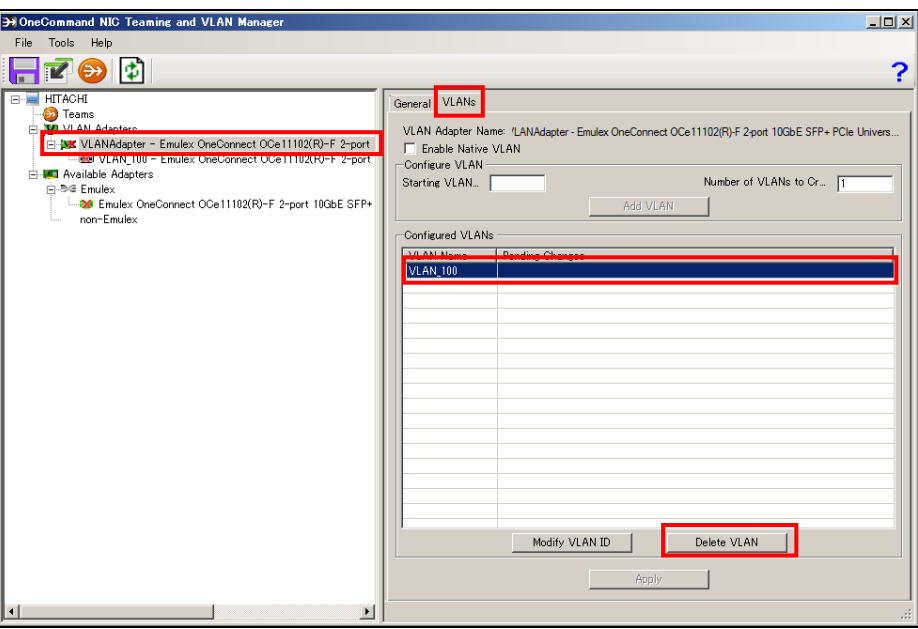

**3** 「Configured VLANs」欄のPending Changesが"Make for Deletion"となったことを確認し、[Apply]をクリック します。

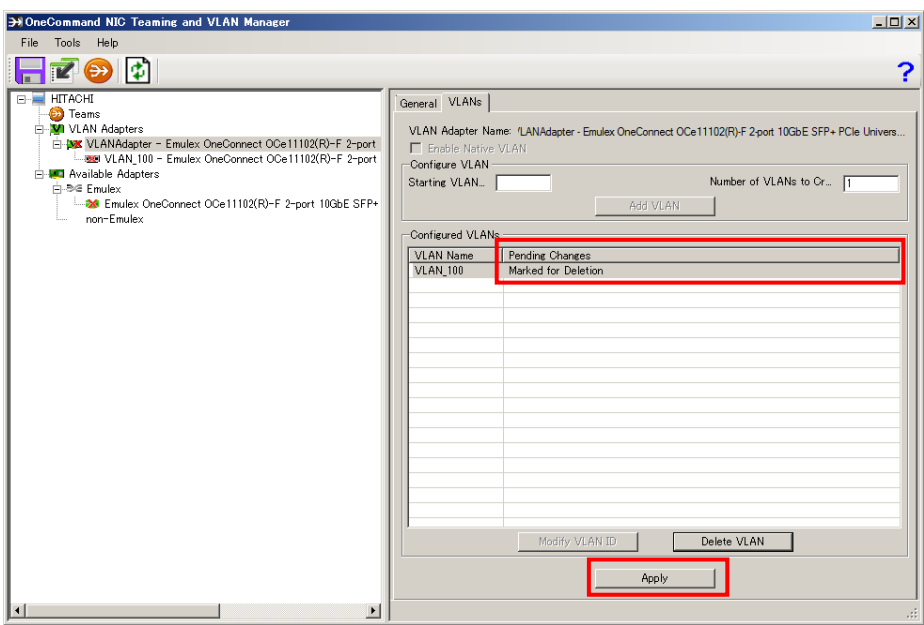

#### **4** [Yes]をクリックします。

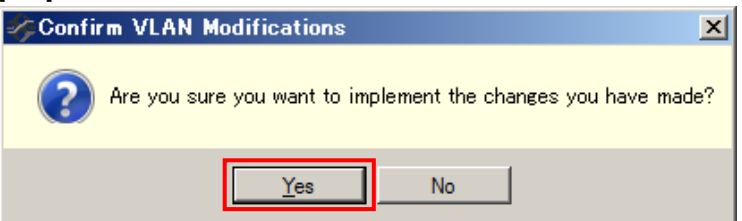

**5** 以下の画面が表示されます。削除が完了すると[Close]が有効になるのでクリックします。

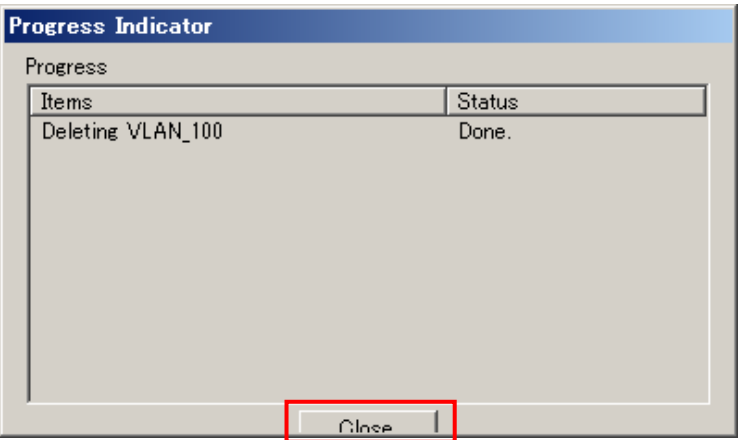

**6** NIC Teaming Kitを終了し、OSを再起動します。

#### ?制限

- 他のアプリケーション等の設定において、使用するネットワークデバイスとして、タグ VLAN を設定して いる場合、必ず、アプリケーションの設定からタグ VLAN を外して、タグ VLAN の削除を行ってくださ い。
- 保守交換によるシステム装置(マザーボード)を交換する場合は、交換作業前にチーム設定の削除を 行ってください。OS の起動時に新しいハードウェアが自動的に認識されます。再度、LAN 拡張機能の チーム設定を行ってください。

# <span id="page-35-0"></span>2.3 チーム構成時 Hyper-V仮想ネットワーク設 定例(Windows Server 2008R2)

Hyper-Vの仮想ネットワークへのチーム割当ては未サポートです。

### **HA8000 LAN**拡張機能設定手順書**(Emulex**編**)**

2016年4月(3版)

株式会社 日立製作所 ITプラットフォーム事業本部 〒259-1392 神奈川県秦野市堀山下1番地

無断転載を禁止します。 [http://www.hitachi.co.jp](http://www.hitachi.co.jp/)